## myBlueprint Account Creation and Login Instructions:

## Parent Account Creation Process:

- 1) Visit your school's website and hover over "**Parents**" along the top menu bar then choose **myBlueprint** to access account creation and login instructions.
- 2) Click **Sign Up**

\*\*\* After you create an account, you can login by repeating step #1 above and clicking "Log In"

3) Use the drop-down menu to select your child's high school or Grade 7&8 (if they are not in high school yet).

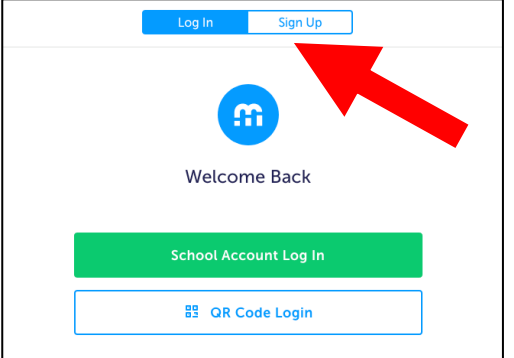

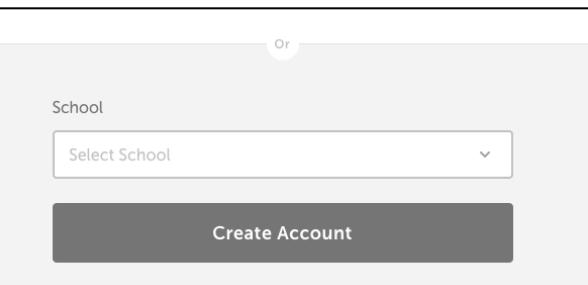

4) Click **Create Account**

1) Select **Family/Advisor** as your role; Choose **Grade 7-12** or Grade 7-8 (if they are not in high school yet) and click **Continue**

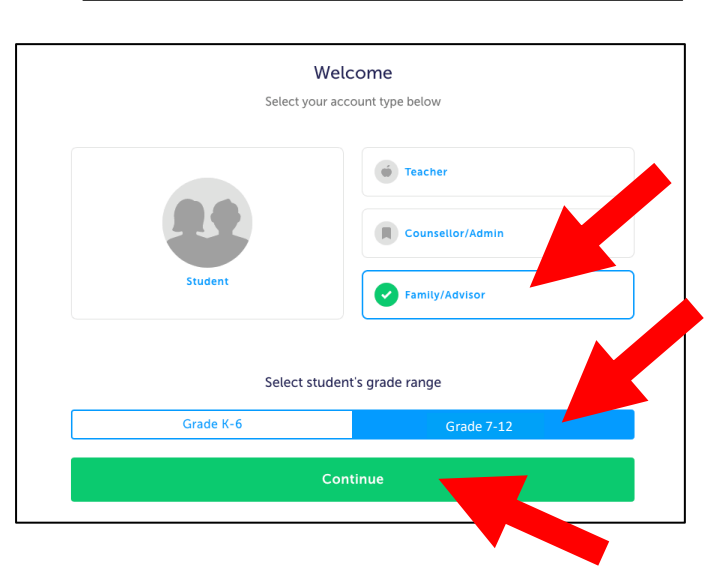

- 2) Fill out the **Personal Info form** and click **Continue**
- 3) Fill out the **Account Info form** and click **Continue**

4) If you wish to link to your child, enter her/his @dclive.ca email address and click **Continue**. Your child's homeroom teacher or teacher librarian will have her/his email address and password.

\*\*Please note: your child must have logged into myBlueprint first to set up their account. **Then, your child can approve your link request.**

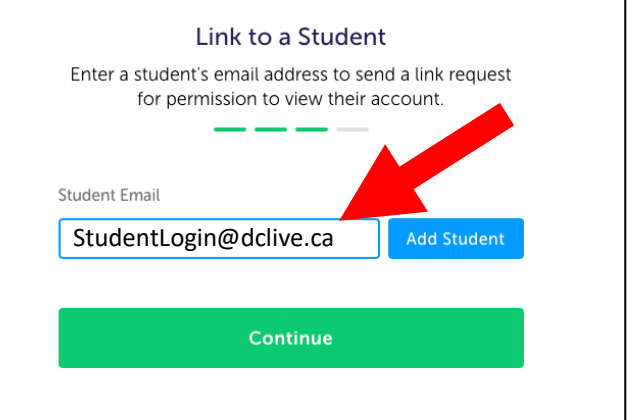

5) Once logged in, you can link to another child's account by clicking the blue **Add Student** button located in the Student Feed.